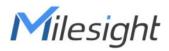

# 3D ToF People Counting Sensor Featuring LoRaWAN® VS132

User Guide

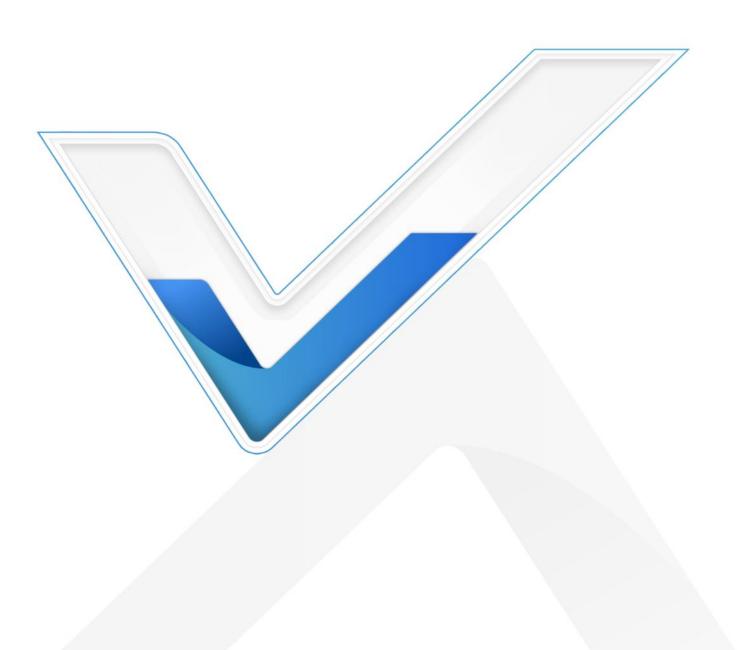

#### **Safety Precautions**

Milesight will not shoulder responsibility for any loss or damage resulting from not following the instructions of this operating guide.

- The device must not be disassembled or remodeled in any way.
- To avoid risk of fire and electric shock, do keep the product away from rain and moisture before installation.
- Do not place the device where the temperature is below/above the operating range.
- Do not touch components which may be hot.
- The device must never be subjected to shocks or impacts.
- Make sure the device is firmly fixed when installing.
- Do not expose the device to where laser beam equipment is used.
- Use a soft, dry cloth to clean the lens of the device.

#### **Declaration of Conformity**

VS132 is in conformity with the essential requirements and other relevant provisions of the CE, FCC, and RoHS.

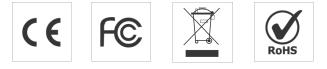

#### Copyright © 2011-2022 Milesight. All rights reserved.

All information in this guide is protected by copyright law. Whereby, no organization or individual shall copy or reproduce the whole or part of this user guide by any means without written authorization from Xiamen Milesight IoT Co., Ltd.

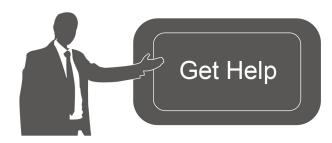

For assistance, please contact Milesight technical support: Email: iot.support@milesight.com Support Portal: support.milesight-iot.com Tel: 86-592-5085280 Fax: 86-592-5023065 Address: Building C09, Software Park Phase III, Xiamen 361024, China

#### **Revision History**

| Date          | Doc Version | Description     |
|---------------|-------------|-----------------|
| Oct. 15, 2022 | V 1.0       | Initial version |

# Contents

| 1. Product Introduction         | 5          |
|---------------------------------|------------|
| 1.1 Overview                    | .5         |
| 1.2 Key Features                | 5          |
| 2. Hardware Introduction        | 5          |
| 2.1 Packing List                | .5         |
| 2.2 Hardware Overview           | 6          |
| 2.3 Ethernet Port Indicators    | 6          |
| 2.4 Dimensions (mm)             | 6          |
| 3. Power Supply                 | 6          |
| 4. Access the Sensor            | .7         |
| 4.1 Access with Wi-Fi           | 7          |
| 4.2 Access with Ethernet        | .8         |
| 5. Operation Guide              | .9         |
| 5.1 Preview                     | 9          |
| 5.2 Configuration1              | 0          |
| 5.2.1 Rule1                     | 0          |
| 5.2.2 Traffic                   | 2          |
| 5.2.3 Communication1            | 2          |
| 5.2.4 System1                   | 7          |
| 6. Installation Instruction2    | 20         |
| 6.1 Installation Height2        | 20         |
| 6.2 Covered Detection Area      | 20         |
| 6.3 Environment Requirements2   | 21         |
| 6.4 Installation2               | 21         |
| 6.5 Factors Affecting Accuracy2 | 23         |
| 7. Device Payload2              | <u>2</u> 4 |
| 7.1 Uplink Data2                | <u>2</u> 4 |
| 7.2 Downlink Command2           | 25         |

# 1. Product Introduction

### 1.1 Overview

VS132 is a LoRaWAN<sup>®</sup> 3D ToF people counting sensor designed to count the number of people entering and exiting. Applied the most advanced Time-of-Flight technology, VS132 only obtains depth maps instead of images to protect privacy and provide a high level of accuracy up to 99.5%. Cooperating with Milesight LoRaWAN<sup>®</sup> gateway and the Milesight IoT Cloud, it allows users to monitor the flow of people and trigger linkage to control other devices via browser or mobile App remotely. VS132 can be widely used in entrances or corridors of retail stores, malls, offices, subways, etc.

### **1.2 Key Features**

- Up to 99.5% accuracy basing on advanced 3D Time-of-Flight technology
- Obtain depth map without images capturing, free from privacy concerns
- Effective in low-light or complete dark environments
- Bi-directional Counting
- Store a million data records locally
- DC or PoE power supply optional
- Exquisite design for multiple installation scenarios
- Equipped with Wi-Fi and Ethernet port for web GUI configuration
- Acquire people counting data either from LoRaWAN<sup>®</sup> or Ethernet port (CGI)
- Function well with standard LoRaWAN<sup>®</sup> gateways and network servers
- Quick and easy management with Milesight IoT Cloud

# 2. Hardware Introduction

### 2.1 Packing List

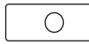

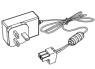

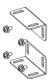

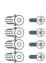

1 × VS132 Device

1 × Power Adapter

2 × Ear Mounting Kits

4 × Wall Mounting

Kits

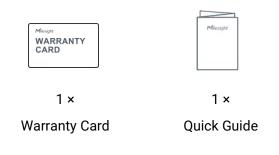

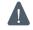

If any of the above items is missing or damaged, please contact your sales representative.

### 2.2 Hardware Overview

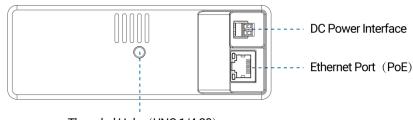

Threaded Hole (UNC 1/4-20)

### 2.3 Ethernet Port Indicators

| Indicator               | Status   | Description       |
|-------------------------|----------|-------------------|
|                         | Off      | Disconnected      |
| Link Indicator (Orange) | Blinking | Transmitting data |
|                         | On       | Connected         |
| Data Indiantar (Orang)  | Off      | 100 Mbps mode     |
| Rate Indicator (Green)  | On       | 10 Mbps mode      |

# 2.4 Dimensions (mm)

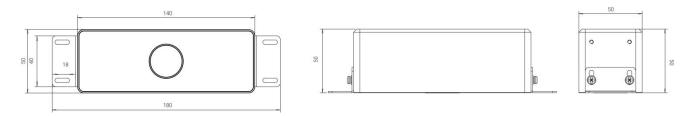

# 3. Power Supply

VS132 can be powered by 802.3at standard PoE or power adapter (12VDC, 2A). If the both interfaces are connected, the device will be powered by the former method (PoE).

# • Powered by DC Power Adapter

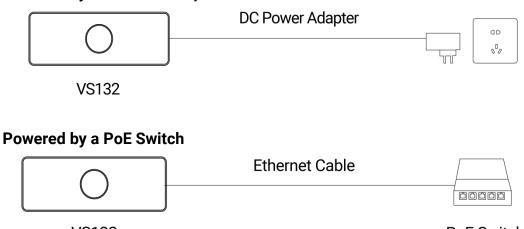

VS132

**PoE Switch** 

#### • Powered by a PoE Injector

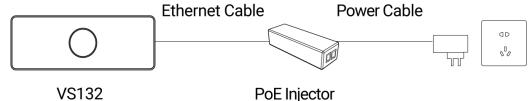

### 4. Access the Sensor

VS132 sensor provides user-friendly web GUI for configuration and users can access it via Wi-Fi connection or Ethernet port. The recommended browsers are Internet Explorer, Firefox, Chrome, Microsoft Edge, and Safari. The default IP of Ethernet port is **192.168.5.220**, the default IP of Wi-Fi is **192.168.1.1**, and default SSID is **People Counter\_XXXXXX**.

Note: The default information can be found on the label.

### 4.1 Access with Wi-Fi

Step 1: Power on the device.

Step 2: Enable the Wireless Network Connection on your computer and search for corresponding access point, then connect computer to this access point.

Step 3: Open the Browser and type 192.168.1.1 to access the web GUI.

Step 4: Select the language.

Step 5: Users need to set the password and three security questions when using the sensor for the first time (three questions can be skipped by refreshing webpage). After configuration, log in with username (admin) and custom password.

#### Note:

1) Password must be 8 to 16 characters long, which contains at least two kinds or more in combination with numbers, lowercase letters, uppercase letters and special characters.

2) You can click the "forgot password" in login page to reset the password by answering three security questions when you forget the password if you set the security questions in advance.

|        | 50 S                                                        |                                                                                                    | Language English   |
|--------|-------------------------------------------------------------|----------------------------------------------------------------------------------------------------|--------------------|
|        |                                                             |                                                                                                    |                    |
|        | Activation<br>Username<br>Password<br>Password Confirmation | admin<br>8-16, only two kinds or more in<br>combination with numbers,<br>lowercase letters, uppercase letters,<br>special characters<br>OK |                    |
|        | -                                                           |                                                                                                    | Language English 💌 |
| Securi | Answer<br>Security Question2                                | What are your favorite games                                                                                                    |                    |

### 4.2 Access with Ethernet

Step 1: Power on the device and connect the Ethernet port to a PC.

Step 2: Change the IP address of computer to 192.168.5.0 segment as below:

a. Go to Start→ Control Panel→ Network and Internet → Network and Sharing Center→ Ethernet→ Properties→ Internet Protocol Version 4 (TCP/IPv4).

| Control Panel Home      | View your basic network inform  | ation and set up connections                        |
|-------------------------|---------------------------------|-----------------------------------------------------|
| Change adapter settings | View your active networks       |                                                     |
| Change advanced sharing | Milesight 5G                    | Access type: Internet                               |
| ettings                 | Public network                  | Connections: 📱 Ethernet                             |
| Media streaming options |                                 |                                                     |
|                         | Change your networking settings | Ethernet                                            |
|                         | Set up a new connection or netv | vork                                                |
|                         | Set up a broadband, dial-up, or | VPN connection; or set up a router or access point. |
|                         | Troubleshoot problems           |                                                     |
|                         | Diagnose and repair network pro | blems, or get troubleshooting information.          |

b. Enter an IP address that in the same segment with sensor (e.g. 192.168.5.61, but please note that this IP address shall not conflict with the IP address on the existing network);

| Seneral                   |                                                                                                  |
|---------------------------|--------------------------------------------------------------------------------------------------|
|                           |                                                                                                  |
|                           | assigned automatically if your network supports<br>e, you need to ask your network administrator |
| for the appropriate IP se |                                                                                                  |
|                           |                                                                                                  |
| ODbtain an IP addres      | ss automatically                                                                                 |
| • Use the following IP    | address:                                                                                         |
| IP address:               | 192.168.5.61                                                                                     |
| Subnet mask:              | 255,255,255,0                                                                                    |
|                           |                                                                                                  |
| Default gateway:          | 192 . 168 . 5 . 220                                                                              |
| Obtain DNS server a       | address automatically                                                                            |
| Use the following DI      | NS server addresses:                                                                             |
| Preferred DNS server:     | : 8.8.8.8                                                                                        |
|                           |                                                                                                  |
| Alternate DNS server:     |                                                                                                  |
|                           | 12                                                                                               |
| Validate settings up      | pon exit Advanced                                                                                |

Step 3: Open the Browser and type 192.168.5.220 to access the web GUI. After logging on web GUI successfully, user is allowed to view configuration page.

# 5. Operation Guide

### 5.1 Preview

After logging on to the device web GUI successfully, user is allowed to view live video as follows.

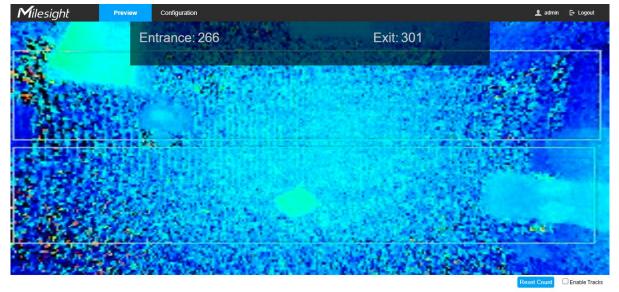

| Parameters  | Description                                                 |
|-------------|-------------------------------------------------------------|
| Reset Count | Clear accumulated entrance and exit people counting values. |

Enable Tracks

# 5.2 Configuration

### 5.2.1 Rule

### **Rule Configuration**

Users can set the rules and ROI to ensure accurate counting.

| 🖵 Rule        | Rule Configuration | Pass Area ROI |               |
|---------------|--------------------|---------------|---------------|
| Traffic       | Deploy Height      | 3000          | mm(1500~3000) |
| Communication | Deploy Angle       | 0             | ° (-10~10)    |
| 🗂 System      | Max Target Height  | 2000          | mm(500~2500)  |
|               | Min Target Height  | 1000          | mm(500~2500)  |
|               | Periodic Report    |               |               |
|               | Period             | 30            | min(1~1080)   |
|               |                    |               |               |
|               | Save               |               |               |

| Parameters        | Description                                                                                                    |
|-------------------|----------------------------------------------------------------------------------------------------|
| Deploy Height     | Set the device deploy height from the ground.                                                                           |
| Deploy Angle      | Set the deploy angle based on horizontal surface.<br>Milesight $ \begin{array}{c}                                     $ |
| Max Target Height | Set the maximum target height, then the device will ignore the object higher than this height.                          |
| Min Target Height | Set the minimum target height, then the device will ignore the object shorter than this height.                         |
| Periodic Report   | Report the people counting data via LoRaWAN® periodically.                                                              |
| Period            | Set the period of reporting periodic report.<br>Range: 1-1080 mins, default: 30 mins                                    |

**Note:** Due to the error in ToF distance measurement (0.05 m), the Max Target Height should be set as maximum pedestrian height plus 0.05 m and the Min Target Height as minimal pedestrian height minus 0.05 m in the actual applications. For example, if the pedestrian height is 1.6 m to 1.8 m, the Max and Min Target Height should be configured as 1.85 m and 1.55 m respectively.

### **Pass Area ROI**

Region of interest (often abbreviate ROI), is a selected subset of samples within a dataset identified for a particular purpose. Users can select entrance area and exit area to record the people count values which indicate the number of people passing from one area to another.

#### Step 1: Click Set Entrance Area or Set Exit Area.

Step 2: Drag the mouse to draw detection area. If there is already an area, you can click **Clear**. Step 3: Click **Stop Drawing**, then click **Save**.

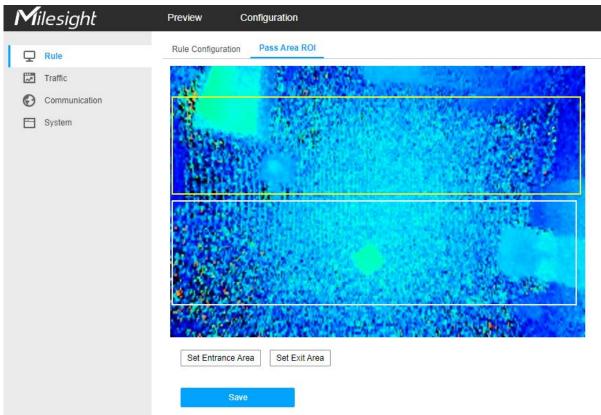

#### Note:

• If you want to avoid the count from the U-Turn moving, you can leave the area between the detection areas large enough.

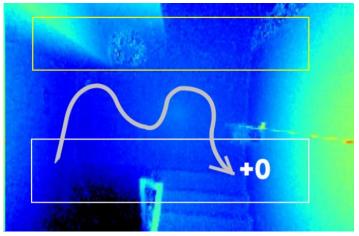

The detection area had better not fill the field of view, leaving a certain interspace.

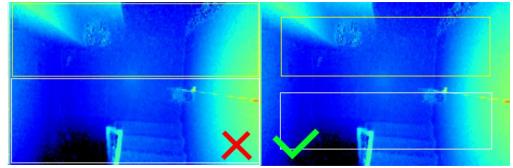

# 5.2.2 Traffic

The sensor will count the number of people who passing from one area to another, then upload the count value according to the reporting interval. Before using this feature, ensure the device time is correct on **System > Time Configuration** page.

| <b>M</b> ilesight          | Preview Configuration                                                                                   | 👤 admin 🕞 Logout       |
|----------------------------|----------------------------------------------------------------------------------------------------|------------------------|
| Rule Traffic Communication | Count Type     by hour v       Time Picker     2022-09-27       Count     Export     Clear all          |                        |
| System                     | 2022-09-27 enter enter enter -O- inside                                                                 |                        |
|                            | 1                                                                                                    |                        |
|                            | 0.6                                                                                                    |                        |
|                            | 0.4                                                                                                    |                        |
|                            | 0.2                                                                                                    |                        |
|                            | 0 0000 0100 0200 0300 0400 0500 0600 0700 0800 0900 1000 1100 1200 1300 1400 1500 1600 1700 1800 1900 2 | 0:00 21:00 22:00 23:00 |

| Parameters  | Description                                                                                   |
|-------------|-----------------------------------------------------------------------------------------------|
| Count Type  | Select the count type to generate the graph.                                                  |
| Time Picker | Select the time or time range to generate the graph.                                          |
| Count       | Click to generate the graph according to picked time or time range.                           |
| Export      | Export the historical traffic data as csv file. The recorded and saved time is fixed by hour. |
| Clear all   | Click to clear all saved data records.                                                        |

### 5.2.3 Communication

#### 5.2.3.1 Ethernet

VS132 provides a Ethernet port for wired access. Besides, users can get the people counting data or configure the device via CGI. For CGI document, please contact with Milesight IoT support: iot.support@milesight.com.

| ТСР/ІР               |                   |       |
|----------------------|-------------------|-------|
| Pv4 Address          | 192.168.5.220     | Test  |
| Pv4 Subnet Mask      | 255.255.255.0     |       |
| Pv4 Default Gateway  | 192.168.5.1       |       |
| Preferred DNS Server | 8.8.8.8           |       |
| Iternate DNS Server  |                   |       |
| MAC Address          | 00:15:18:10:E0:6C |       |
| ИТU                  | 1500              | bytes |

| Parameters           | Description                                                           |  |  |  |  |
|----------------------|-----------------------------------------------------------------------|--|--|--|--|
| IPv4 Address         | Set the IPv4 address of the Ethernet port, the default IP is 192.168. |  |  |  |  |
| IPv4 Subnet Netmask  | Set the Netmask for the Ethernet port.                                |  |  |  |  |
| IPv4 Default Gateway | Set the gateway for the Ethernet port's IPv4 address.                 |  |  |  |  |
| Preferred DNS Server | Set the primary IPv4 DNS server.                                      |  |  |  |  |
| Alternative DNS      | Cat the assessment ID: 4 DNC assessment                               |  |  |  |  |
| Server               | Set the secondary IPv4 DNS server.                                    |  |  |  |  |
| MAC Address          | Display the MAC address of the Ethernet port.                         |  |  |  |  |
| MTU                  | Display the maximum transmission unit.                                |  |  |  |  |
| Test                 | Click to test if the IP is conflicting.                               |  |  |  |  |

### 5.2.3.2 WLAN

Ethernet WLAN LoRa

| WLAN          |                       |   |
|---------------|-----------------------|---|
| Enable        |                       |   |
| Work Mode     | AP                    | ~ |
| SSID          | People Counter_10E136 |   |
| Protocol      | 802.11n (2.4G)        | ~ |
| Bandwidth     | 20MHz                 | ~ |
| Channel       | Auto                  | ~ |
| Security Mode | No Encryption         | ~ |

| LAN IP Address       | 192.168.1.1   |             |
|----------------------|---------------|-------------|
| Netmask              | 255.255.255.0 |             |
| Start Address        | 192.168.1.100 |             |
| End Address          | 192.168.1.199 |             |
| Lease Time           | 1440          | min(5~1440) |
| Preferred DNS Server | 8.8.8.8       |             |
| Alternate DNS Server |               |             |

| Parameters    | Description                                                                                                 |  |  |  |  |
|---------------|----------------------------------------------------------------------------------------------------|--|--|--|--|
| Enable        | Enable Wi-Fi feature.                                                                                       |  |  |  |  |
| Work Mode     | Work mode is fixed as AP and can not connect to other access point.                                         |  |  |  |  |
| SSID          | The unique name for this device Wi-Fi access point.                                                         |  |  |  |  |
| Protocol      | 802.11b (2.4 GHz), 802.11g (2.4 GHz), 802.11n (2.4 GHz) are optional.                                       |  |  |  |  |
| Bandwidth     | 20 MHz or 40 MHz are optional.                                                                              |  |  |  |  |
| Channel       | Select the wireless channel. Auto, 1,11 are optional.                                                       |  |  |  |  |
| Security Mode | No Encryption, WEP Open System, WEP Shared Key, WPA-PSK, WPA2-PSK and WPA-PSK/WPA2-PSK are optional.        |  |  |  |  |
|               | LAN IP Address: IP address that used to access the web GUI of sensor.                                       |  |  |  |  |
|               | Netmask: identify the subnet where the sensor is located.                                                   |  |  |  |  |
|               | <b>Start Address:</b> define the beginning of IP address pool which assigns to DHCP clients.                |  |  |  |  |
| DHCP Server   | End Address: define the end of IP address pool which assigns to DHCP clients.                               |  |  |  |  |
| Settings      | <b>Lease Time (min):</b> the lease time on which DHCP client can use the IP address assigned by the sensor. |  |  |  |  |
|               | Preferred DNS Server: translate the domain name to IP address.                                              |  |  |  |  |
|               | Alternate DNS Server: backup DNS server.                                                                    |  |  |  |  |

### 5.2.3.3 LoRa

LoRa settings are used for configuring the transmission parameters in LoRaWAN® network.

| Join Status           | De-activated                     |  |  |  |  |
|-----------------------|----------------------------------|--|--|--|--|
| Device EUI            | 24E124600C243505                 |  |  |  |  |
| App EUI               | 24E124C0002A0001                 |  |  |  |  |
| Application Port      | 85                               |  |  |  |  |
| Join Type             | OTAA 🗸                           |  |  |  |  |
| Application Key       |                                  |  |  |  |  |
| LoRaWAN Version       | V1.1.0 ~                         |  |  |  |  |
| Region                | AU915 ~                          |  |  |  |  |
| RX2 Data Rate         | DR8 (SF12, 500k)                 |  |  |  |  |
| RX2 Frequency         | 923.3                            |  |  |  |  |
| Enable Channel Index  | () 0-71                          |  |  |  |  |
| Channel List          | Ser Anologi Se                   |  |  |  |  |
|                       | <sup>1</sup> Francis av (MH In 1 |  |  |  |  |
| Index                 | Frequecy/MHz                     |  |  |  |  |
| 0-15                  | 915.2-918.2                      |  |  |  |  |
| 16-31                 | 918.4-921.4                      |  |  |  |  |
| 32-47                 | 921.6-924.6                      |  |  |  |  |
| 48-63                 | 924.8-927.8                      |  |  |  |  |
|                       | 915.9-927.1                      |  |  |  |  |
| 64-71                 |                                  |  |  |  |  |
|                       |                                  |  |  |  |  |
| 64-71<br>Confirm Mode |                                  |  |  |  |  |
|                       |                                  |  |  |  |  |
| Confirm Mode          |                                  |  |  |  |  |

| Parameters       | Description                                                       |  |  |  |  |
|------------------|-------------------------------------------------------------------|--|--|--|--|
| Join Status      | LoRaWAN <sup>®</sup> network joining status of this device.       |  |  |  |  |
| Device EUI       | Unique ID of the device, which can also be found on the label.    |  |  |  |  |
| App EUI          | The Default App EUI is 24E124C0002A0001.                          |  |  |  |  |
| Application Port | The port used for sending and receiving data, default port is 85. |  |  |  |  |
| Join Type        | OTAA and ABP mode are available.                                  |  |  |  |  |
| Application Key  | Appkey for OTAA mode, the default key is                          |  |  |  |  |
|                  | 5572404C696E6B4C6F52613230313823.                                 |  |  |  |  |

| Device Address       | DevAddr for ABP mode, the default address is the $5^{th}$ to $12^{th}$ digits of SN.                                                                                                    |  |  |  |  |
|----------------------|----------------------------------------------------------------------------------------------------|--|--|--|--|
| Network Session      | Nwkskey for ABP mode, the default key is                                                                                                    |  |  |  |  |
| Key                  | 5572404C696E6B4C6F52613230313823.                                                                                                    |  |  |  |  |
| Application          | Appskey for ABP mode, the default key is                                                                                                    |  |  |  |  |
| Session Key          | 5572404C696E6B4C6F52613230313823.                                                                                                    |  |  |  |  |
| LoRaWAN Version      | V1.0.2, V1.0.3, V1.1.0 are available.                                                                                                    |  |  |  |  |
| Region               | Frequency plan of this device.                                                                                                    |  |  |  |  |
| Channel              | Select the channel from channel list or enter the index to select the frequency<br>channel.<br>Index examples:<br>1, 40: Enabling Channel 1 and Channel 40<br>1-40: Enabling Channel 1 to Channel 40<br>1-40, 60: Enabling Channel 1 to Channel 40 and Channel 60<br>All: Enabling all channels<br>Null: Indicates that all channels are disabled                                                                                                    |  |  |  |  |
| RX2 Data Rate        | RX2 data rate to receive downlinks.                                                                                                    |  |  |  |  |
| RX2<br>Frequency/MHz | RX2 frequency to receive downlinks.                                                                                                    |  |  |  |  |
| Confirm Mode         | If the device does not receive ACK packet from network server, it will resend data once.                                                                                                    |  |  |  |  |
| Rejoin Mode          | Reporting interval ≤ 30 mins: the device will send a specific number of LinkCheckReq MAC packets to the network server every 30 mins to validate connectivity; If there is no response, the device will re-join the network.<br>Reporting interval > 30 mins: the device will send a specific number of LinkCheckReq MAC packets to the network server every reporting interval to validate connectivity; If there is no response, the device will re-join the network to response the device will re-join the network. |  |  |  |  |
| ADR Mode             | Allow network server to adjust data rate of the device.                                                                                                    |  |  |  |  |
| Spreading Factor     | If ADR is disabled, the device will send data via this spreading factor.                                                                                                    |  |  |  |  |
|                      | in Abrillo diodblod, the defield fill data the the oproduing fuoton.                                                                                                    |  |  |  |  |

1) Please contact sales for device EUI list if there are many units.

2) Please contact sales if you need random App keys before purchase.

3) Only OTAA mode supports rejoin mode.

4) For -868M model, default frequency is EU868; for -915M model, default frequency is AU915.

# 5.2.4 System

-

# **Basic Information**

All information about the hardware and software can be checked on this page.

| Basic Information   | Time Configuration User Management System Maintenance |
|---------------------|-------------------------------------------------------|
| Device Name         | People Counter                                        |
| Product Model       | VS132-915M                                            |
| SN                  | 6600C2435050                                          |
| Hardware Version    | V1.2                                                  |
| Software Version    | V_132.1.0.1-a5-b                                      |
| WLAN MAC Address    | 00:15:18:10:e1:36                                     |
| Ethernet MAC Addres | 00:15:18:10:e0:6c                                     |

# **Time Configuration**

| Basic Information | Time Configuration | User Management                          | System Maintenance                  |  |  |
|-------------------|--------------------|------------------------------------------|-------------------------------------|--|--|
| Time Zone         | (GMT + 00:         | (GMT + 00: 00) Dublin, Edinburgh, London |                                     |  |  |
| NTP Timing        |                    |                                          |                                     |  |  |
| O NTP Timing      |                    |                                          |                                     |  |  |
| Server Address    |                    |                                          |                                     |  |  |
| NTP Port          | 123                |                                          |                                     |  |  |
| Time Interval     | 480                |                                          | min(1~10080)                        |  |  |
| Manual Timin      | a                  |                                          |                                     |  |  |
| Manual Timing     | 3                  |                                          |                                     |  |  |
| Device Time       | 2000-01-01 (       | 0:36:44                                  |                                     |  |  |
| Setting Time      |                    |                                          | Synchronize with your computer time |  |  |

| Parameters       | Description                                    |  |  |  |  |
|------------------|------------------------------------------------|--|--|--|--|
| Time Zone        | Choose the time zone for your location.        |  |  |  |  |
| NTP Timing       | Sync the time with NTP server.                 |  |  |  |  |
| Time Interval    | Set the interval to sync time with NTP server. |  |  |  |  |
| Manual Timing    | Set the device time manually.                  |  |  |  |  |
| Synchronize with | Synchronize the time with your computer.       |  |  |  |  |

Milesight IoT

computer time

# **User Management**

| Basic Information | Time Configuration | User Management | System Maintenance |                   |        |
|-------------------|--------------------|-----------------|--------------------|-------------------|--------|
| User List         |                    |                 |                    | Security Question | Modify |
| No.               | Username User Type |                 | User Type          |                   |        |
| 1                 | admi               | in              | Administrator      |                   |        |

| Parameters |                        | Description                                                                           |
|------------|------------------------|---------------------------------------------------------------------------------------|
|            |                        | rator password, then set three security questions for your                            |
|            | device. In case that y | you forget the password, you can click Forget Password                                |
|            | button on login pag    | e to reset the password by answering three security                                   |
|            | questions correctly.   |                                                                                       |
|            | Security Configurati   | on Issues                                                                             |
|            | Security Question1     | What are your favorite games                                                          |
|            | Answer                 |                                                                                       |
|            | Security Question2     | What is your favorite book                                                            |
|            | Answer                 |                                                                                       |
|            | Security Question3     | What's your favorite color                                                            |
|            | Answer                 |                                                                                       |
| Security   |                        |                                                                                       |
| Question   |                        | OK Cancel                                                                             |
|            | There are fifteen defa | ult questions below:                                                                  |
|            | What are yo            | ur favorite games                                                                     |
|            |                        | favorite book                                                                         |
|            |                        | favorite color                                                                        |
|            |                        | favorite movie                                                                        |
|            |                        | favorite flower<br>first mobile phone brand                                           |
|            |                        | ou go on your first plane ride                                                        |
|            |                        | father's name                                                                         |
|            |                        | mother's name                                                                         |
|            |                        | name of your high school teacher                                                      |
|            |                        | name of your junior high school teacher                                               |
|            |                        | e most familiar name is roommates school dormitory<br>luential name of the person you |
|            |                        | favorite celebrity                                                                    |
|            | What is your           | favorite car brand                                                                    |

Click the admin on the user list, then you can click Modify to change the login password of this device.

|        | Username               | admin                                                                                                    |
|--------|------------------------|----------------------------------------------------------------------------------------------------|
|        | User Type              | Administrator                                                                                                    |
|        | Administrator Password |                                                                                                    |
| Modify | Password               |                                                                                                    |
|        |                        | 8-16, only two kinds or more in<br>combination with numbers,<br>lowercase letters, uppercase letters,<br>special characters |
|        | Password Confirmation  |                                                                                                    |

# **System Maintenance**

| Language       |                                |          |        |         |  |
|----------------|--------------------------------|----------|--------|---------|--|
| Language       | English                        | ~        |        |         |  |
| Reboot         |                                |          |        |         |  |
| Reboot         | Restart the device.            |          |        |         |  |
| Reset          |                                |          |        |         |  |
| Basic Recovery | Recovery device basic configu  | uration. |        |         |  |
| All Recovery   | Recovery device to factory set | ttings.  |        |         |  |
| Upgrade        |                                |          |        |         |  |
| Upgrade Image  | 0                              |          | Browse | Upgrade |  |

Explanation: The upgrade process takes 1-10 minutes, do not turn off the power, complete automatic restart after the upgrade.

| Parameters | Description                                                                                                    |
|------------|----------------------------------------------------------------------------------------------------|
| Language   | English or simplified Chinese are optional.                                                                                                    |
| Reboot     | Restart the device immediately.                                                                                                    |
| Reset      | <ul> <li>Basic Recovery: keep the IP settings, user information and stored counting data when resetting.</li> <li>All Recovery: reset device to factory default, which needs to verify admin password.</li> </ul>                                                                                          |
| Upgrade    | Click the <b>Browse</b> button and select the upgrading file, then click the <b>Upgrade</b> button to upgrade. The update is done when the system reboots successfully.<br>Note: The upgrade process takes about 1-10 minutes. Do not turn off the power and complete automatic restart after the upgrade. |

# 6. Installation Instruction

#### Parameter definition:

| Parameters       | Parameters Explanation                     |               |
|------------------|--------------------------------------------|---------------|
| Н                | Installation height                        | ≤3 m          |
| d                | Minimum detection distance of VS132        | 0.5 m         |
| Δd               | Distance measurement error of VS132        | 0.05 m        |
| h <sub>max</sub> | h <sub>max</sub> Maximum pedestrian height |               |
| h <sub>min</sub> | Minimum pedestrian height                  | Example 1.6 m |
| α                | ToF horizontal field of view angle         | 92.5°         |
| β                | ToF vertical field of view angle           | 67°           |
| x                | Length of detection range                  |               |
| у                | Width of detection range                   |               |

### 6.1 Installation Height

The maximum installation height is 3 m and the minimum installation height is  $h_{max}+d+\Delta d$ . For example, when the maximum pedestrian height is 1.8 m, then the minimum installation height is 1.8+0.5+0.05=2.35 m.

### **6.2 Covered Detection Area**

The detection area covered by the device is related to the field of view angle of the device, the installation height and the target height. The length of the detection area is approximately  $x=2.1\times(H-h_{min})$  and the width of the detection area is approximately  $y=1.32 \times (H-h_{min})$ .

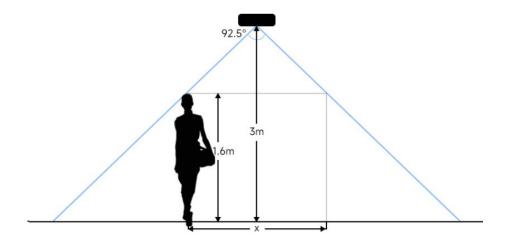

For example, if the Minimum height of pedestrians is 1.6 m, the detection area corresponding to each installation height is as follows:

| Installation Height | FoV Monitored Area (m) | Detection Area (m) |  |
|---------------------|------------------------|--------------------|--|
| 2.4                 | 5.01 × 3.18            | 1.67 × 1.06        |  |
| 2.5                 | 5.22 × 3.31            | 1.88 × 1.19        |  |

| 2.6 | 5.43 × 3.44 | 2.09 × 1.32 |
|-----|-------------|-------------|
| 2.7 | 5.64 × 3.57 | 2.30 × 1.46 |
| 2.8 | 5.85 × 3.71 | 2.51 × 1.59 |
| 2.9 | 6.06 × 3.84 | 2.72 × 1.72 |
| 3.0 | 6.27 × 3.97 | 2.92 × 1.85 |

### **6.3 Environment Requirements**

 Black floor/carpet may affect the depth map to produce a lot of noise, but will not affect the device to count people.

| the Set     |          |          |      |
|-------------|----------|----------|------|
| The sea     |          |          |      |
| 1.44        |          |          |      |
| State in    |          | 1 Carlos |      |
| <b>上</b> 地说 |          |          | Sec. |
|             | Sec. all |          |      |

• Avoid direct point light to ToF sensor, which may result in incorrect counting.

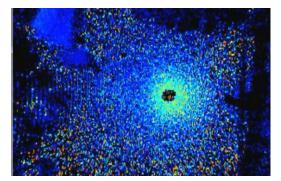

• Outdoor sunlight shining on the over channel will not have an effect, but mirrored reflections that allow sunlight to shine on the ToF Sensor should be avoided.

### 6.4 Installation

Step 1: Fix the two mounting ears to both side of the device with screws.

Step 2: Drill 4 holes on the ceiling or wall according to the mounting ear's hole and fix the wall plugs into the holes, then fix the device to wall plugs with mounting screws. When installing the device, it's suggested to fix the two screws on the top at first.

You can select the below mounting methods depending on the environment.

# **Ceiling Mount**

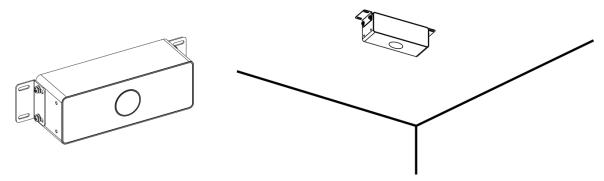

# **Embedded Mount**

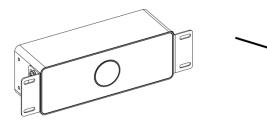

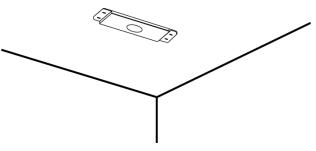

# Wall Mount

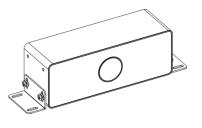

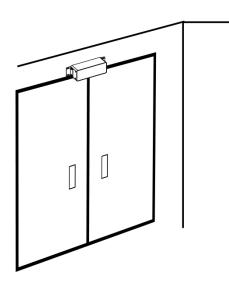

Besides, the device can be mounted with the mounting stand via the threaded hole.

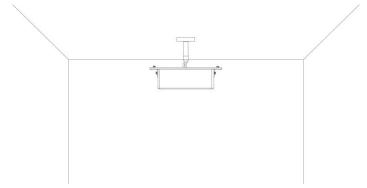

#### Note:

- Tilt installation should be avoided. Ensure that the front of the device and the ground plane parallel.
- Two devices should be avoided being installed too close since the ToF light from one device will affect count accuracy of the other device. The distance between two devices should be in accordance with the coverage without overlap.

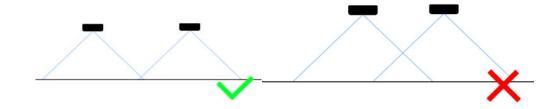

• Avoid installing the device against the wall. When installed on the door lintel, the device needs to be noted flush with the lower edge of the door frame.

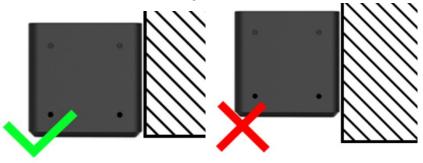

### 6.5 Factors Affecting Accuracy

- Wearing a fisherman's hat or carrying a cardboard box on the shoulder: The target will not be recognized because it will become unlike a human in depth map.
- Handheld or cart-carrying a humanoid doll with sufficient height to pass by: The doll will be mistakenly detected because it is sufficiently human-like in depth map.

# 7. Device Payload

All data are based on following format(HEX), the Data field should follow little-endian:

| Channel1 | Type1  | Data1   | Channel2 | Type2  | Data2   | Channel 3 |  |
|----------|--------|---------|----------|--------|---------|-----------|--|
| 1 Byte   | 1 Byte | N Bytes | 1 Byte   | 1 Byte | M Bytes | 1 Byte    |  |

For decoder examples please find files on <u>https://github.com/Milesight-IoT/SensorDecoders</u>.

# 7.1 Uplink Data

VS132 reports basic information of sensor whenever joining the network and the number of people according to settings.

| Channel | Туре                     | Description                                      |  |  |
|---------|--------------------------|--------------------------------------------------|--|--|
|         | 01 (Protocol Version)    | 01=> V1                                          |  |  |
|         | 09 (Hardware Version)    | 01 04 => V1.4                                    |  |  |
| ff      | 16 (Device SN)           | 16 digits                                        |  |  |
|         | 1f (Software Version)    | 1f 07 00 4b => V31.7.0.75                        |  |  |
| 03      | d2 (accumulated counter) | Accumulated in counter, 4 bytes                  |  |  |
| 04      | d2 (accumulated counter) | Accumulated out counter, 4 bytes                 |  |  |
|         |                          | Byte 1-2: in counter during the report interval  |  |  |
| 05      | cc (Periodic Counter)    | Byte 3-4: out counter during the report interval |  |  |

### Example:

1. Device information

|         | ff0101 ff166600b09409760000 ff090102 ff1f84010001 |             |         |                          |                             |  |  |  |  |
|---------|---------------------------------------------------|-------------|---------|--------------------------|-----------------------------|--|--|--|--|
| Channel | Channel Type Value Channel Type Value             |             |         |                          |                             |  |  |  |  |
| ff      | 01<br>(Protocol<br>Version)                       | 01 (V1)     | ff      | 16(Device<br>SN)         | 66 00 b0 94<br>09 76 00 00  |  |  |  |  |
| Channel | Туре                                              | Value       | Channel | Туре                     | Value                       |  |  |  |  |
| ff      | 09<br>(Hardware<br>version)                       | 0102 (V1.2) | ff      | 1f (Software<br>version) | 84 01 00 01<br>(V132.1.0.1) |  |  |  |  |

### 2. People counter

| 03d205000000 04d203000000 05cc02000100 |    |                |    |    |             |  |
|----------------------------------------|----|----------------|----|----|-------------|--|
| Channel Type Value Channel Type Value  |    |                |    |    |             |  |
| 03                                     | d2 | 05 00 00 00 => | 04 | d2 | 03 00 00 00 |  |

|         | (accumulated | 00 00 00 05=5    | (accumulated | => 00 00 00 |
|---------|--------------|------------------|--------------|-------------|
|         | in counter)  |                  | out counter) | 03=3        |
| Channel | Туре         | Value            |              |             |
|         |              | In: 02 00 => 00  |              |             |
| 05      | cc (Periodic | 02 = 2           |              |             |
| 05      | Counter)     | Out: 01 00 => 00 |              |             |
|         |              | 01 =1            |              |             |

# 7.2 Downlink Command

VS132 supports downlink commands to configure the device. Application port is 85 by default.

| Channel | Туре                       | Description                                    |
|---------|----------------------------|------------------------------------------------|
|         | 10 (Reboot)                | ff (Reserved)                                  |
|         | 04 (Confirm Mode)          | 00: disable, 01: enable                        |
|         |                            | Byte 1: Channel index range                    |
|         |                            | 01: 0-15                                       |
|         |                            | 02: 16-31                                      |
|         |                            | 03: 32-47                                      |
|         | 05 (LoRaWAN® Channel Mask) | 04: 48-63                                      |
| ff      |                            | 05: 64-79                                      |
|         |                            | 06: 80-95                                      |
|         |                            | Byte 2-3: indicate disable or enable via every |
|         |                            | bit, 0=disable, 1=enable                       |
|         | 40 (ADR)                   | 00: disable, 01: enable                        |
|         | 41 (Application Port)      | 1 Byte, default is 85                          |
|         | 42 (Wi-Fi)                 | 00: disable, 01: enable                        |
|         | 43 (People Counting)       | 00: disable, 01: enable                        |
|         | 6f (Reporting Interval)    | 2 Bytes, range: 1 ~ 1080 min, unit: min        |

Note: After changing any parameter of LoRaWAN<sup>®</sup> setting, the device will re-join the network.

#### Example:

1. Disable Wi-Fi.

| ff4200  |            |             |
|---------|------------|-------------|
| Channel | Туре       | Value       |
| ff      | 42 (Wi-Fi) | 00: disable |

2. Set AU915 or US915 channel mask as 8-15.

| ff0501ff00 ff05020000 ff05030000 ff05040000 ff05050000 |                    |                                                  |  |
|--------------------------------------------------------|--------------------|--------------------------------------------------|--|
| Channel                                                | Туре               | Value                                            |  |
| ff                                                     | 05                 | 01: Channel index 0-15, ff00 => 8-15 is enabled  |  |
|                                                        | (Set Channel Mask) | 02-05: Channel index 16-79, 0000 => all disabled |  |

#### 3. Reboot the device.

| ff10ff  |             |               |  |
|---------|-------------|---------------|--|
| Channel | Туре        | Value         |  |
| ff      | 10 (Reboot) | ff (Reserved) |  |

### 4. Set reporting interval as 20 minutes.

| ff6f1400 |                                |                             |  |
|----------|--------------------------------|-----------------------------|--|
| Channel  | Туре                           | Value                       |  |
| ff       | 6f (Set Reporting<br>Interval) | 14 00 => 00 14 = 20 minutes |  |

-END-